Guia rápido de acesso aulas remotas

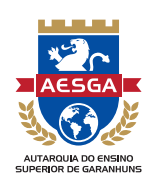

1-Acessando o sistema 2-Menu de ferramentas 3-Orientações de uso durante as aulas

## 1-Acessando o sistema

Os professores vão fornecer antes de cada aula, via Acadweb, Whatsapp, Sala de aula e/ou outros canais de comunicação, um código de acesso no seguinte modelo: meet.google.com/xxx-xxxxxxx. Ao colar o endereço na barra do navegador, ou o código digitável no campo específico, dependendo de qual dispositivo estiver utilizando, você será redirecionado para a sala de aula automaticamente.

Caso lhe seja fornecido somente o código de acesso no formato: xxx-xxxx-xxx, no computador você deve acessar o navegador (preferencialmente Google Chrome/Mozilla Firefox), o endereço meet.google.com e a tela abaixo será apresentada, clique no botão verde (Usar um código de reunião) e digite o código fornecido.

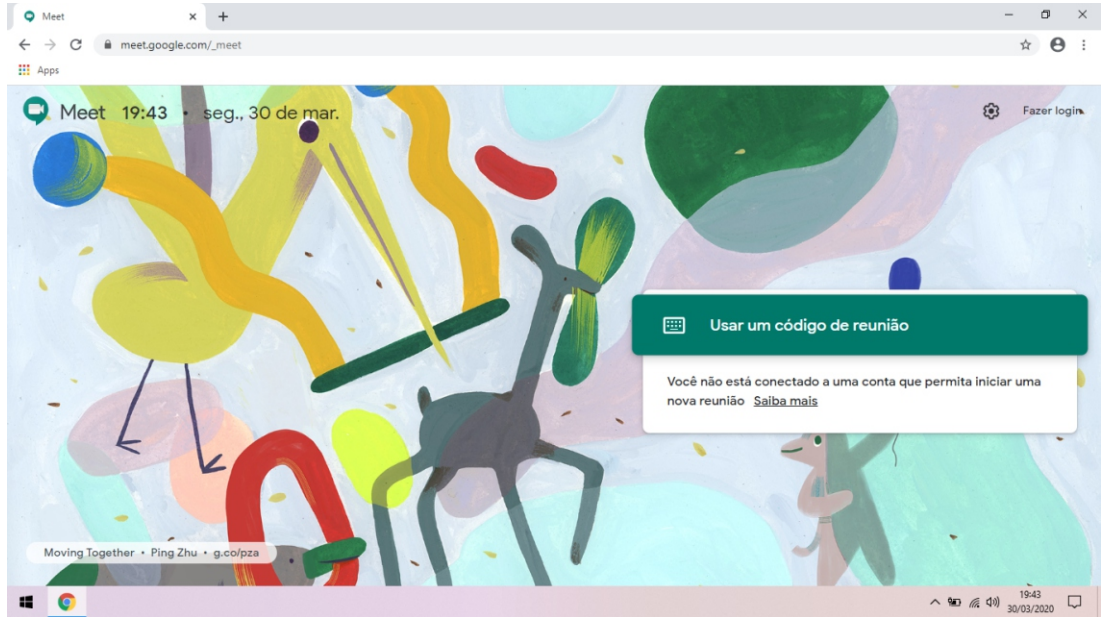

Se o acesso for por dispositivo móvel (tablet ou celular), e for seu primeiro acesso, você deve instalar o aplicativo Hangouts Meet, como mostrado abaixo. Ao finalizar a instalação, execute-o, e clique no botão (Código da reunião), como mostrado abaixo, a direita, e preencha com o código fornecido.

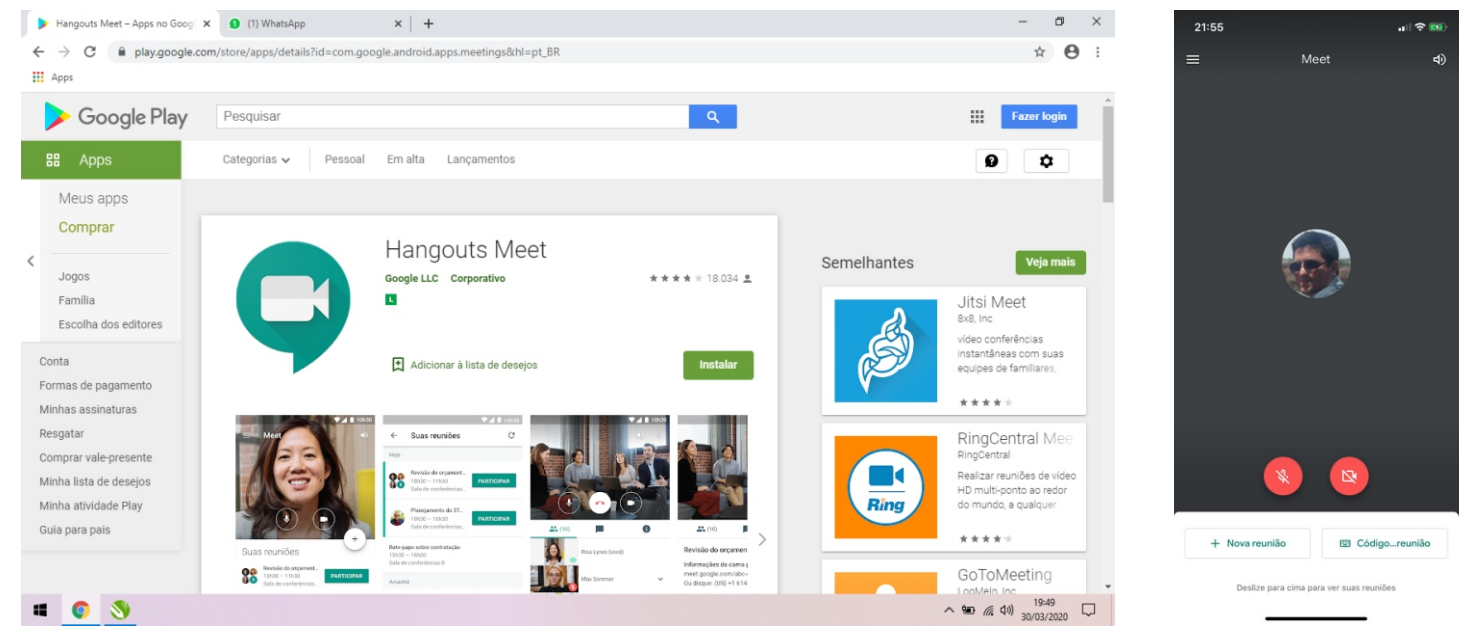

## Guia rápido de acesso aulas remotas

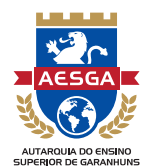

Ao entrar na sala, pelo computador, a janela abaixo será mostrada. Nela, você deve aceitar as permissões para o navegador utilizar a câmera e microfone do equipamento. Caso não haja um desses dispositivos no sistema, você não verá a prévia de sua imagem e/ou áudio, mas isso não impede a participação na aula. Ao permitir o uso dos dispositivos, clique nos botões de controle da sala de aula e desative-os antes de entrar e iniciar a participação.

Fique tranquilo (a), a interação se dará através de bate-papo (chat) e, caso necessário, o professor solicitará a interação com som e vídeo. Feitos os ajustes, clique no botão 'Participar agora'.

No dispositivo móvel, a tela em que se digita o código tem a mesma função que essa, então desative a câmera e o som antes de ingressar na sala.

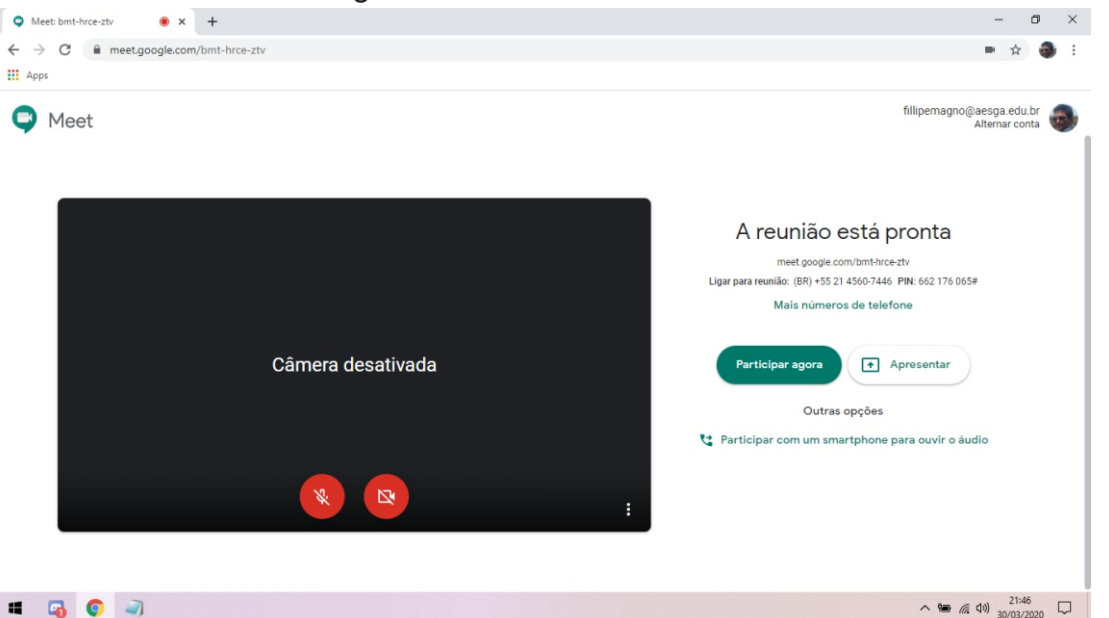

## 2-Menu de ferramentas

Nas imagens abaixo estão descritas cada uma das opções disponíveis no aplicativo: 1-Botão pessoas (Permite a visualização de todos que estão na sala. Clique para alternar ou fixar) 2-Botão bate-papo (Permite a comunicação por meio de texto com os participantes)

- 3-Botão ativar/desativar áudio
- 4-Botão encerrar videoconferência
- 5-Botão ativar/desativar câmera

6-Botão apresentar agora (Apresenta algo do seu computador na tela para todos)

7-Botão mais opções (Opções gerais do sistema, ex. disposição da tela, entre outros)

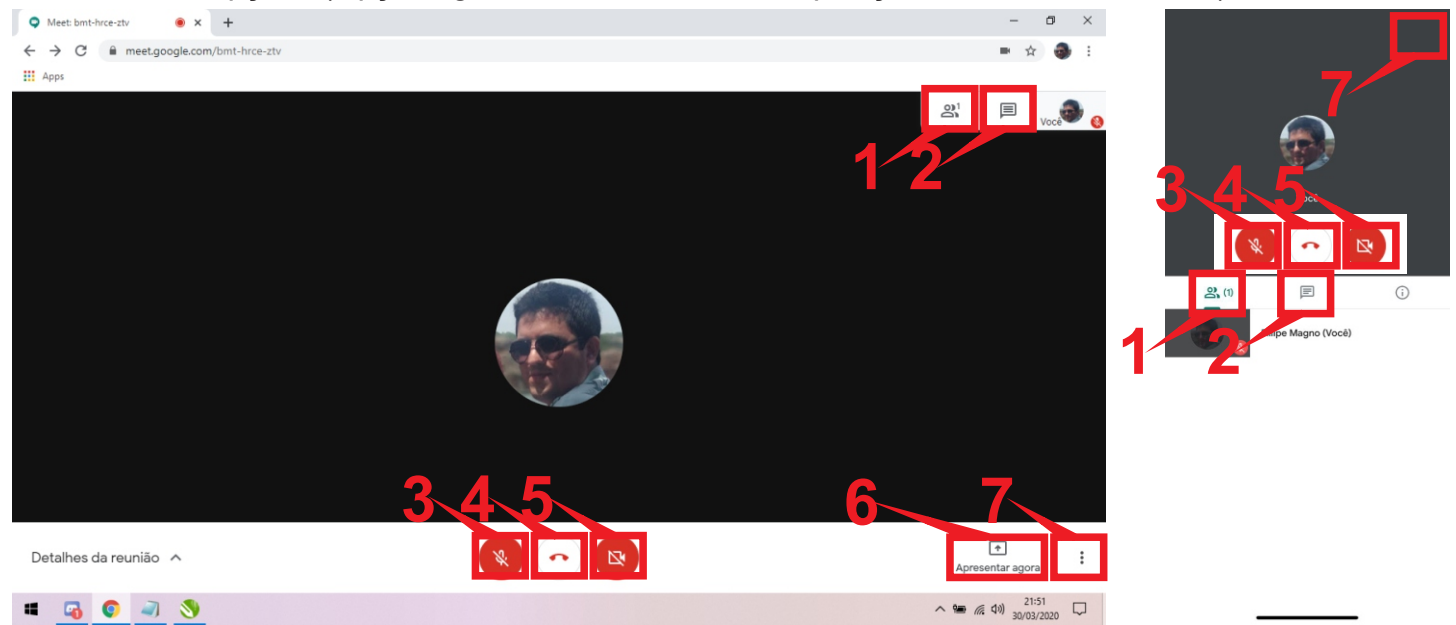

Guia rápido de acesso aulas remotas

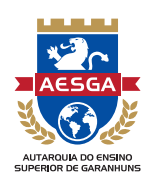

## 3-Orientações de uso durante as aulas

Preste bastante atenção nas orientações a seguir. O objetivo é assegurar o melhor aproveitamento de todos os estudantes em cada aula.

1 - Antes de entrar na sala, desative áudio e vídeo do dispositivo (computador ou tablet/celular), ao fazer isso você diminui a sobrecarga da internet, necessária para uso do sistema, ajudando pessoas que possuem velocidade limitada a participar e visualizar o professor com melhor qualidade.

2 - Interajam pelo bate-papo (chat). O fato de desativar os recursos não limita o uso da plataforma, porque na hora das dúvidas e interações o professor vai solicitar que você ative áudio e vídeo e participe de forma plena.

3 - Quando o professor iniciar a apresentação de tela, alguns colegas podem visualizar e você não. Não se desespere! Acesse o menu Pessoas e localize o professor; observe que o nome aparecerá duas vezes; clique na tela em que está (Apresentação) entre parênteses.

4 - Cheguem no horário marcado para a aula! A entrada em sala é solicitada por você, e só autorizada pelo professor, caso chegue atrasado ou tenha algum problema de conexão e venha a cair, se o professor estiver em apresentação, ele não verá sua solicitação para entrada na sala, informe ao professor ou algum colega que já esteja na sala para ele poder permitir a sua entrada.

5 - Todas as aulas serão gravadas. Estejam cientes que a sua imagem e voz poderão e serão utilizadas e compartilhadas após a aula para toda a turma, esta é uma das medidas para que nenhum aluno seja prejudicado e perca conteúdo apresentado.

6 - Utilizem o computador ou dispositivo móvel mais atualizado que possuam. Equipamentos mais atuais possuem maior poder de processamento gráfico e de áudio, melhorando substancialmente a qualidade de imagem e som recebida.

7 - Mantenham o sistema operacional e navegadores de internet atualizados, mesmo equipamentos atuais, tendo os programas desatualizados podem apresentar problemas de desempenho.

8 - Se possível utilizem computador com conexão cabeada, ou fiquem o mais próximo possível do seu roteador principal (caso utilize repetidores de sinal em casa), mesmo na mais atual tecnologia Wi-Fi (mesh ac), há problemas de interferência do ambiente, ou seja, por melhor que seja seu roteador e equipamento, uma conexão cabeada é muito mais confiável e estável.

9 - Solicitem, se possível, ao técnico de confiança as informações e ajuda, pois as variáveis que podem afetar as aulas são muitas, tomando esses cuidados, os problemas de acesso são significativamente minimizados.

10 - Siga sempre as orientações do seu professor!

FICA VEDADO O USO INDEVIDO E NÃO AUTORIZADO DAS IMAGENS DO PROFESSOR E DOS ALUNOS PARA OUTRAS FINALIDADES E COMPARTILHAMENTOS. SOMENTE OS ALUNOS DEVIDAMENTE MATRÍCULADOS NA AESGA E NA TURMA PODERÃO ACESSAR AS AULAS DA SUATURMA!